## **HOW-TO GUIDE BLENDED LEARNING**

## ENTERING, FINALISING & PUBLISHING GRADES

The **Grades** tool lets you set up a gradebook and record students' scores in VU Collaborate. This guide demonstrates how to enter, finalise and then publish grades to students.

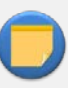

#### **Note**

Grade items can be linked to other unit objects, such as quizzes, or discussion forums or they can exist independently representing a workplace observation or oral presentations.

## ENTERING GRADES INTO THE GRADEBOOK

To enter, import and export grades for your students, complete the following steps.

#### STEP ONE

To enter grades for independent grade items, go to **Grades** from the **Results** menu in the navbar.

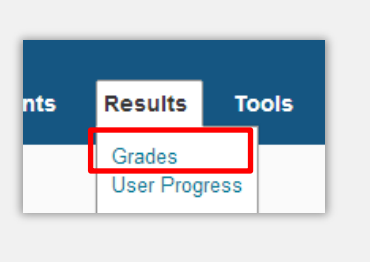

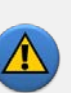

#### **Warning**

Completion of the **Grades Setup Wizard** is a necessary prerequisite before proceeding with this guide. Please access the [Grades Setup Wizard](https://blendedlearning.vu.edu.au/help/results-grading/37-grades/238-viewing-your-grades.html)  [help resources.](https://blendedlearning.vu.edu.au/help/results-grading/37-grades/238-viewing-your-grades.html)

#### STEP TWO

Go to the **Enter Grades** tab. You can switch between the **Standard View** of the grade book and a **Spreadsheet View** that allows you to enter grades directly.

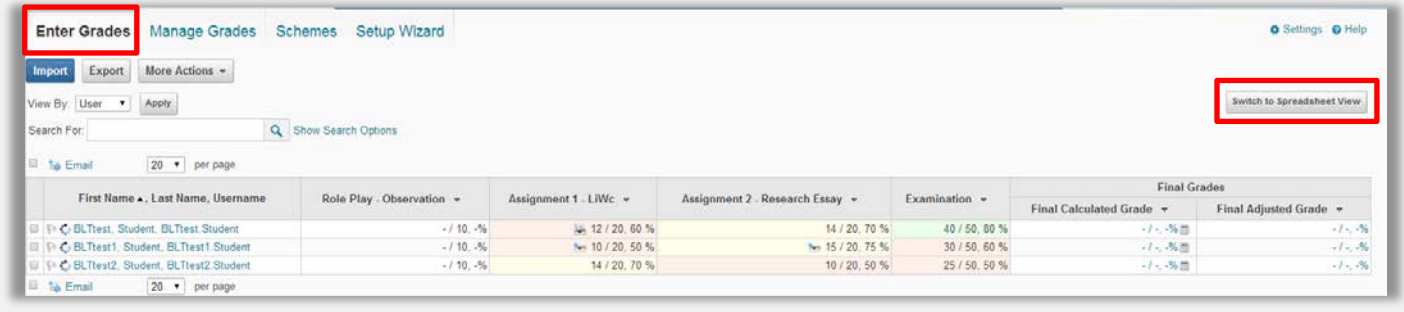

### STEP THREE

From **Spreadsheet View**, you can enter grades manually for independent grade items.

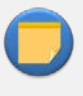

**Note** Grades that are linked to unit objects will automatically move to the gradebook and don't need to be entered manually.

Click the dropdown menu for any grade item and click **Grade All**.

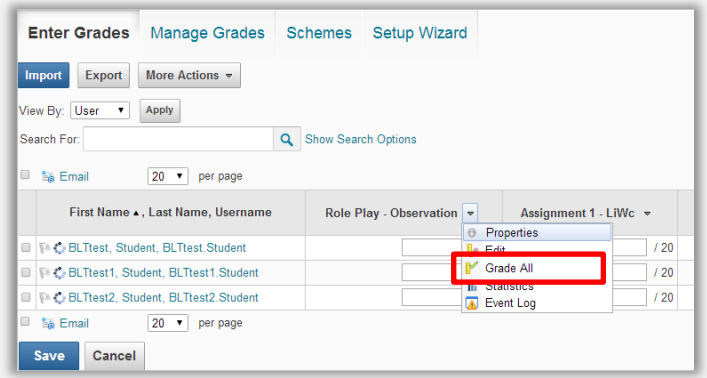

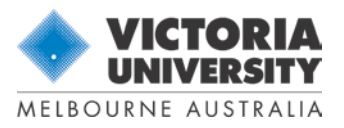

# **HOW-TO GUIDE**

## STEP FOUR

Enter grades in the **Grade** fields, and if you want to add comments click the **Enter Comments** icon. Click **Save** and **Yes** when prompted to reflect these changes.

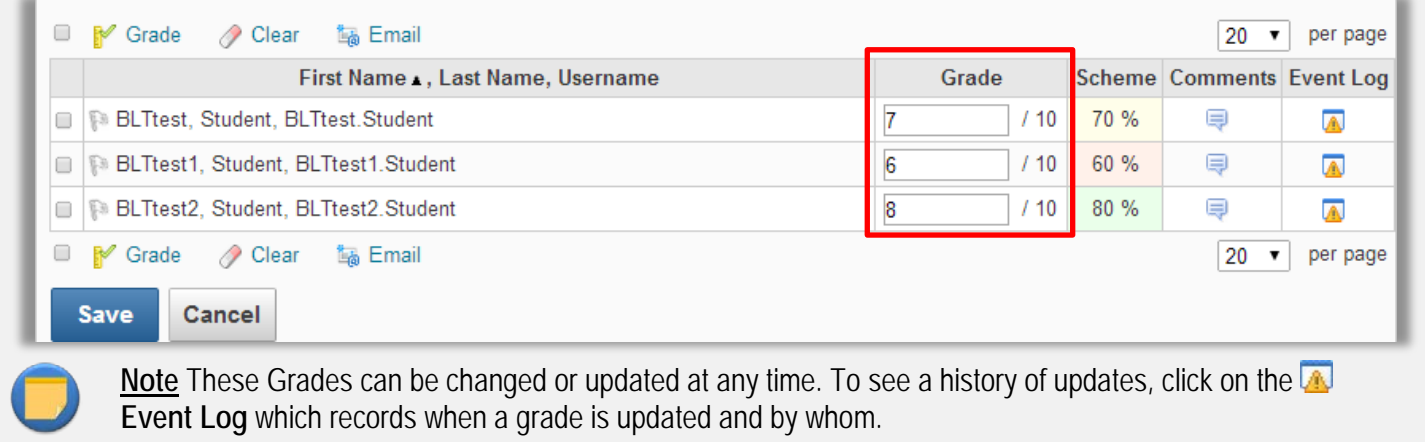

#### GRADEBOOK COLUMNS

You can decide which of the columns you want to see in your gradebook. For example, you might want to hide the **Final Adjusted Grade** column. Click the **More Actions** dropdown menu and select **Manage Columns**. Then, in the **Manage Columns** popup, uncheck **Final Adjusted Grade** and click **Save**.

Manage Columns

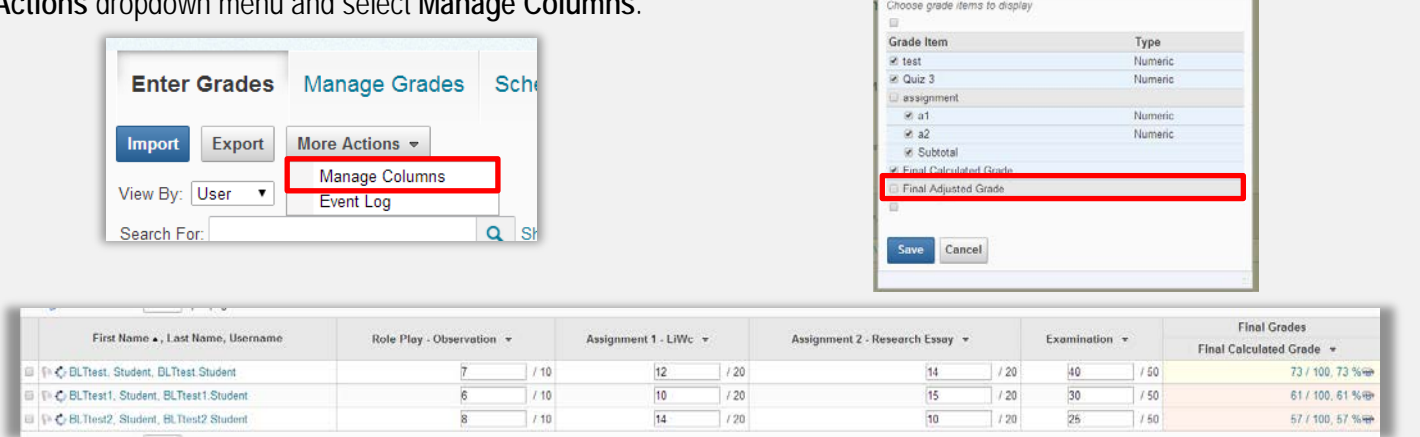

The **Final Adjusted Grade** column will disappear from your gradebook.

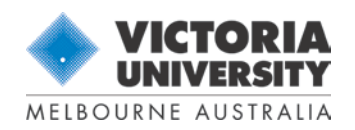

## **BLENDED LEARNING**<br>CENTRE FOR COLLABORATIVE LEARNING & TEACHING

## **HOW-TO GUIDE**

## FINALISING GRADES

Before publishing results to students, you have to confirm the **Final Grades**.

## HOW TO SET UP YOUR FINAL GRADES

### FINAL GRADE TYPES

**Setup Wizard Step 2** prompts you to select the type of final grade to release to students. You can choose either **Calculated Final Grade** or **Adjusted Final Grade**.

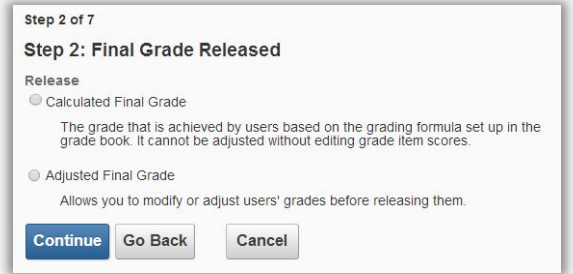

Only the selected Final Grade type from **Setup Wizard** will be released to students. This can be changed in the **Setup Wizard** at any time

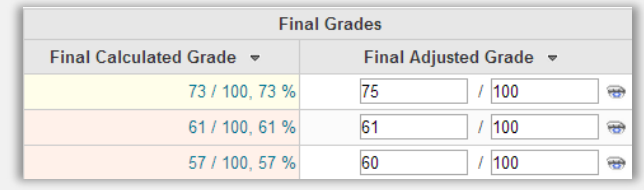

## FINAL CALCULATED GRADE

The **Final Calculated Grade** is calculated based on the grading system you have set up in the grade book. You cannot adjust it to accommodate special circumstances without editing individual grade items or categories and recalculating the total.

If you choose **Calculated Final Grade** in the **Setup Wizard**, you have to finalise **Final calculated Grade** in the gradebook.

#### FINAL ADJUSTED GRADE

The **Final Adjusted Grade** enables you to modify or adjust a student's grade before releasing it.

If you choose **Adjusted Final Grade** in the **Setup Wizard**, you have to finalise **Final Adjusted Grade** in the gradebook.

### AUTO UPDATE

**Setup Wizard Step 3** asks if you want to keep the final grade updated.

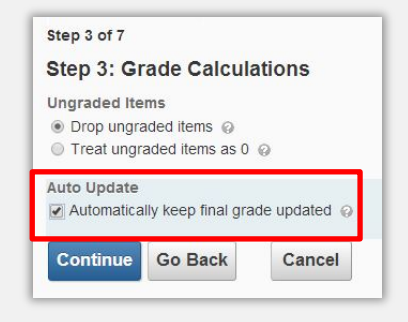

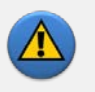

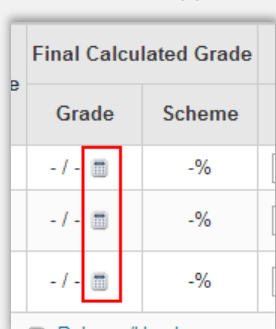

**Warning**

If you did not select **Auto Update**, the **calculator icon** will appear.

> You will need to select **Grade All,** and then click the  $\blacksquare$  calculator to recalculate the grade.

Alternatively go back to the **Setup Wizard Step 3** and select **Auto Update**.

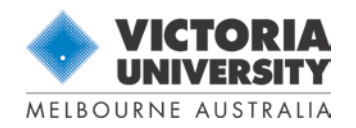

## **BLENDED LEARNING**

# **HOW-TO GUIDE**

## CALCULATED FINAL GRADE

#### STEP ONE

In **Setup Wizard Step 2**, make sure you selected **Calculated Final Grade** under **Release**.

In **Setup Wizard Step 3**, make sure you selected **Auto Update**.

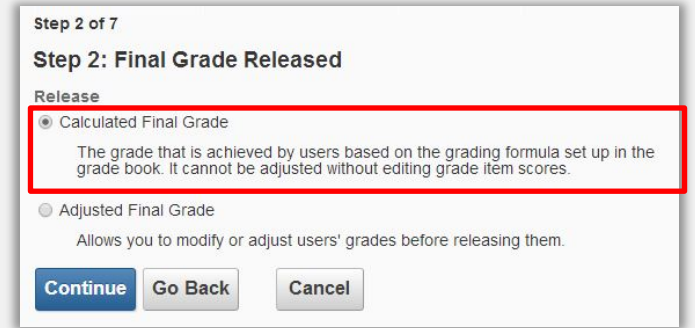

#### STEP TWO

Grades are automatically updated in the **Final Calculated Grade** area.

Generate the results by clicking the dropdown menu next to **Final Calculated Grade** and selecting **Grade All**.

## ADJUSTED FINAL GRADE

#### STEP ONE

In **Setup Wizard Step 2**, under **Release**, make sure you selected **Adjusted Final Grade**.

In **Setup Wizard Step 3**, make sure you selected **Auto Update**.

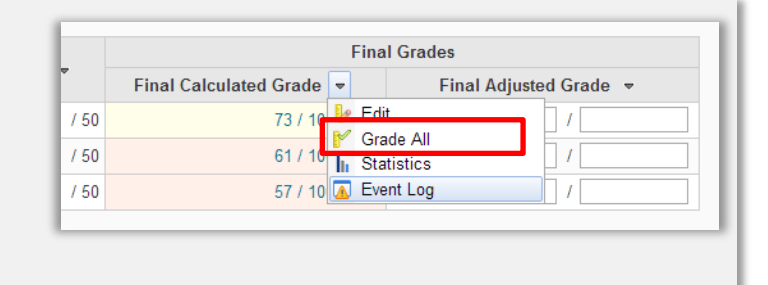

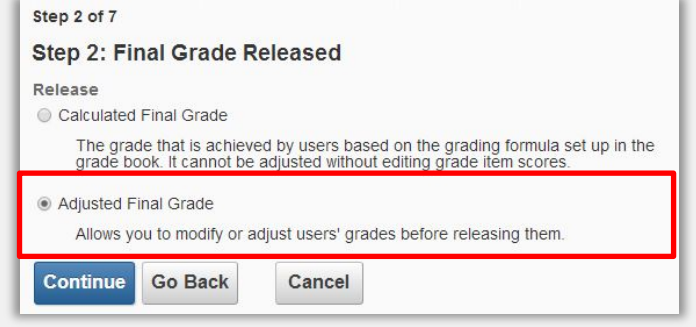

#### STEP TWO

Generate the results by clicking the dropdown menu next to **Final Adjusted Grade** and selecting **Grade All**.

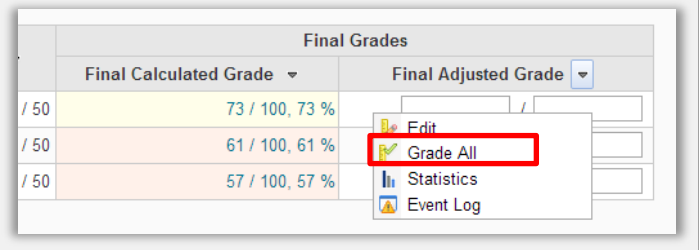

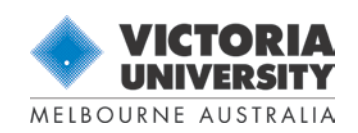

## **BLENDED LEARNING CENTRE FOR COLLABORATIVE LEARNING & TEACHING**

# **HOW-TO GUIDE**

## STEP THREE

You can type the grade in manually in the **Final Adjusted Grade** field.

If you decide not to adjust the grade, you can  $click$  on the  $\geq$  green icon to transfer the **Final Calculated Grade**.

Then click **Save**.

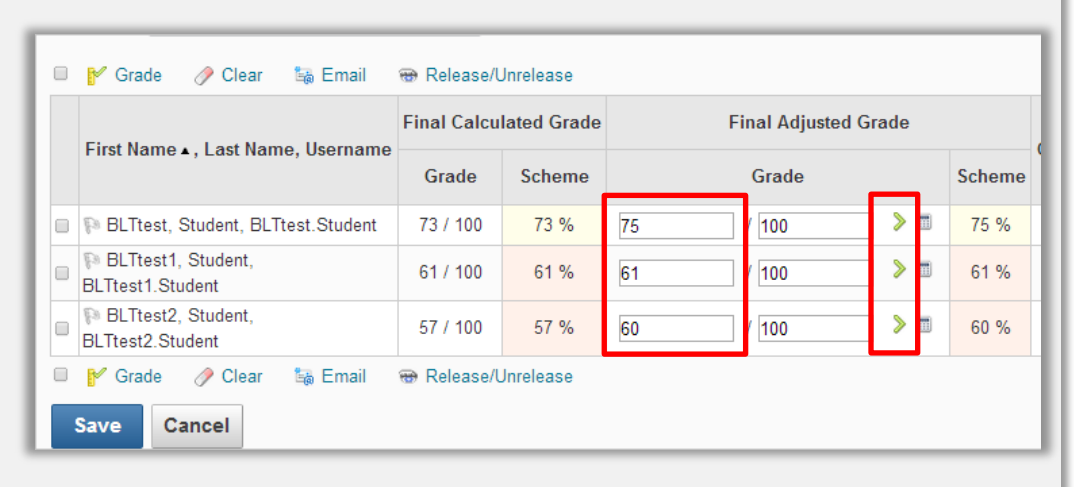

## PUBLISHING GRADES

Grades will only be published to students when you choose to release them. To publish your grades to your students, complete the following steps.

## STEP ONE – SELECT WHICH STUDENTS' GRADES TO RELEASE

#### **Option One**

Manually select which students' grades to release by placing a tick in the **Release Final Calculated Grade** column or **Release Final Adjusted Grade** column. Then click **Save**.

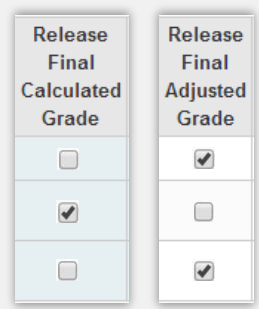

#### **Option Two**

Release grades for all students by first ticking the Select all rows tickbox, and then clicking **Release/Unrelease.** Then click **Save**.

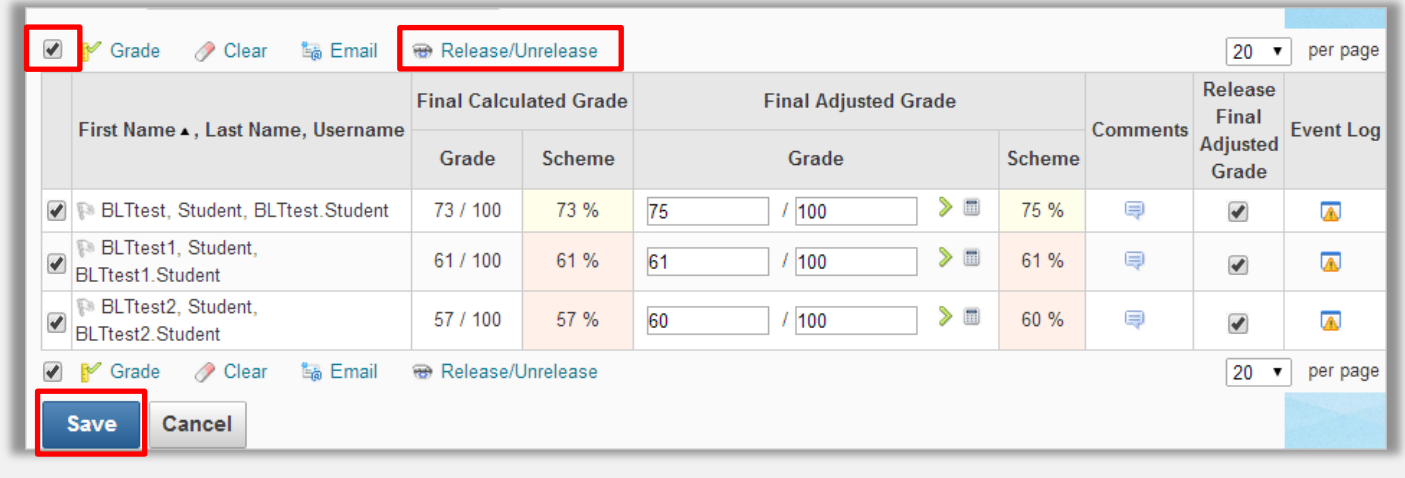

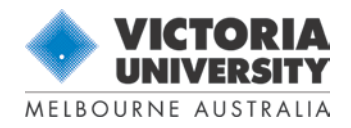

## **BLENDED LEARNING CENTRE FOR COLLABORATIVE LEARNING & TEACHING**

## **HOW-TO GUIDE**

### STEP TWO – CONFIRM PUBLISHED GRADES

Look for the **in** icon to the right of the Final Calculated Grade or the Final Adjusted Grade. This confirms that the grades have been published to the students.

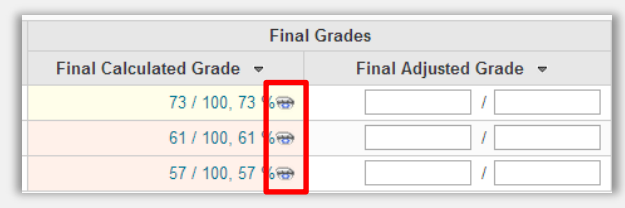

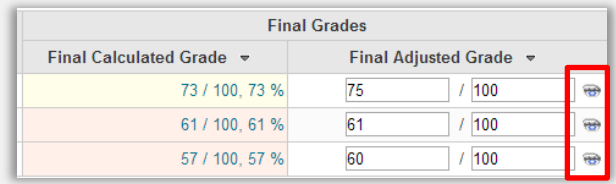

#### STUDENT VIEW OF PUBLISHED GRADES **Final Calculated Grade Final Adjusted Grade**

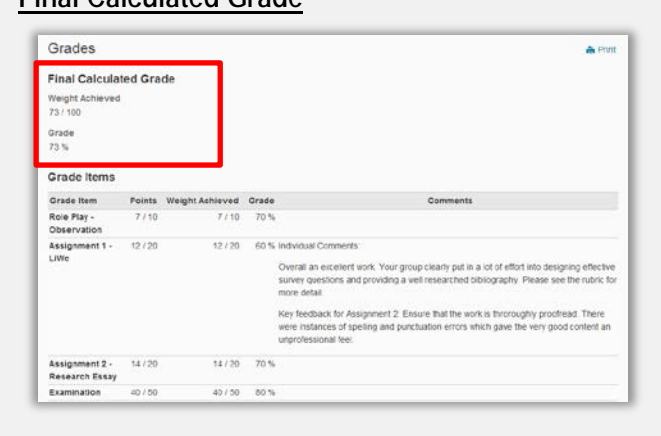

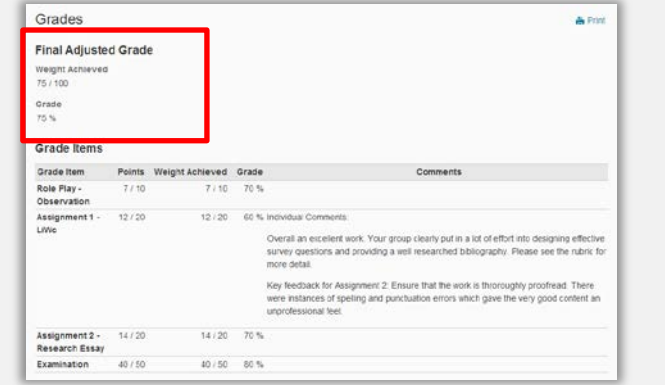

## FURTHER SUPPORT

Visit th[e VU Collaborate Help site](https://blendedlearning.vu.edu.au/) [https://blendedlearning.vu.edu.au] for up to date information and resources on blended learning.

Contact ITS Service Desk on (03) 9919 2777 or via [self-service](http://servicedesk.vu.edu.au/) [http://servicedesk.vu.edu.au] for further technical support.

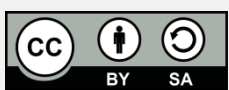

Licensed under a [Creative Commons](http://creativecommons.org/licenses) Attribution ShareAlike license [http://creativecommons.org/licenses

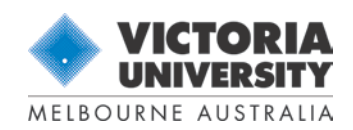